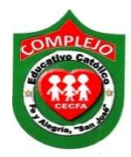

# **COMPLEJO EDUCATIVO CATÓLICO FE Y ALEGRÍA "SAN JOSÉ" MATERIA: INFORMÁTICA. GUIA 1 DE LABORATORIO DE WORD.**

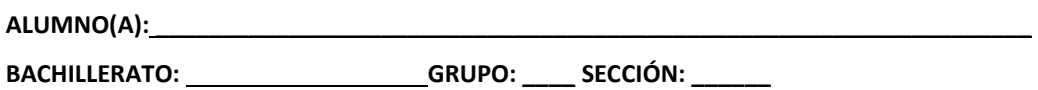

**Objetivos:** Que el estudiante sea capaz de reconocer elementos de la pantalla de Word y el uso de elementos de la cinta de opciones inicio, insertar y diseño de página.

**Indicador de logro:** Explora y despliega con seguridad los diferentes elementos de la cinta de opciones de un procesador de texto, edición de un párrafo, aplicar sangrías, interlineado y tipos de alineación, insertar números de página y saltos de página, insertar ecuaciones, subíndices y superíndices.

# **Elementos de la pantalla Word 2013.**

 $\mathbf{w}$   $\mathbf{R}$  $\epsilon$ ය  $\overline{?}$ Documento1 - Word  $\overline{\mathcal{F}}$  $\times$ ш  $\overline{2}$ ARCHIVO INICIO INSERTAR DISEÑO DISEÑO DE REFERENCI CORRESPO REVISAR VÍSTA COMPLEM- $\overline{3}$ Б Calibri (Cuerpo)  $\cdot$  11  $\bar{\nu}$ 扫×隔× | 硅铀 AaBbCcDc AaBbCcDc  $A$ a $B$ b $C$ ij N  $K$   $\underline{S}$   $\rightarrow$  abe  $X_2$   $X^2$ 1≣ -Ąф  $\equiv$   $\equiv$ Edición **T** Normal I Sin espa... Título 1 Ų  $A - Y - A - A A^{\uparrow} A^{\uparrow}$  $\Delta$  -  $\Box$  -  $\Box$ ∄J∣  $\blacksquare$ Portapa... Fa Fuente Párrafo  $\overline{12}$ Estilos r. Ā 1. Barra de herramientas de acceso rápido. 2. Barra de título. 6 3. Pestañas de la cinta de opciones. 4. Cinta de opciones de una pestaña. 5. Botones Ayuda, Presentación, Minimizar, Maximizar y Cerrar. 6. Barras de desplazamiento. 7. Zoom. 8. Vistas documento. 9. Barra de estado. 9 8 46 PALABRAS -DB ESPAÑOL (ESPAÑA) PÁGINA 1 DE 1 闥 100

Al arrancar Word aparece una pantalla muy similar a la siguiente:

# 1. **La barra de herramientas de acceso rápido contiene**,

normalmente, las opciones que más frecuentemente se utilizan. El primer botón no pertenece realmente a esta barra y al pulsarlo abre un desplegable con las opciones de restaurar, mover, minimizar, maximizar y cerrar. Los siguientes botones son Guardar, Deshacer (para deshacer la última acción realizada) y Rehacer (para recuperar la acción que hemos deshecho). El último botón abre el desplegable para personalzar los botones que aparecen en esta barra.

2. **La barra de título**, suele contener el nombre del documento abierto que se está visualizando, además del nombre del programa. La acompañan en la zona derecha los botones minimizar, maximizar/restaurar y cerrar, comunes en casi todas las ventanas del entorno Windows.

3 y 4. **La cinta de opciones** es el elemento más importante de todos, ya que se trata de una franja que contiene las herramientas y utilidades necesarias para realizar acciones en Word. Se organiza en pestañas que engloban categorías lógicas. Para cada pestaña hay una cinta de opciones diferente. Las veremos en detalle más adelante.

5. **Los botones para obtener ayuda,** cambiar la presentación de la cinta de opciones, minimizar, maximizar y cerrar.

6. **Las barras de desplazamiento** permiten la visualización del contenido que no cabe en la ventana. Hay una para desplazar el documento de forma vertical y otra de forma horizontal. En la imagen sólo se ve la vertical, si la hoja fuese más ancha que la ventana, también veríamos una barra de desplazamiento horizontal en la zona inferior.

7. **Al modificar el zoom**, podremos alejar o acercar el punto de vista, para apreciar en mayor detalle o ver una vista general del resultado. - Puedes pulsar directamente el valor porcentual (que normalmente de entrada será el tamaño real, 100%). Se abrirá una ventana donde ajustar el zoom deseado. - O bien puedes deslizar el marcador hacia los botones- o + que hay justo al lado, arrastrándolo.

8. **Las vistas del documento** definen la forma en que se visualizará la hoja del documento. Por defecto se suele mostrar en Vista de impresión. Esto significa que veremos el formato de la hoja tal cual se imprimirá. Otros modos son para leer y para diseño web.

9. **La barra de estado** muestra información del estado del documento, como el número de páginas y palabras, o el idioma en que se está redactando. Podremos modificar esta información si hacemos clic sobre ella, ya que normalmente son realmente botones.

# **Uso de la cinta de opciones inicio.**

**Objetivos**: Que el estudiante sea capaz de crear y guardar documentos, personalizar párrafos utilizando las opciones estilos de letra, tamaño de letra, negrita, cursiva, subrayado, copiar, números de páginas, márgenes.

# **PROCEDIMIENTO.**

**Escribe el siguiente párrafo** para crear un documento nuevo lo puede hacer dando clic en la cinta de opciones **Archivo**, dando clic sobre **Nuevo** y dar clic **en documento en blanco** también lo puede

hacer dando clic directamente al botón nuevo **de la coata de acceso rápido.** 

# Microprocesador.

El procesador (también llamado Unidad central de procesamiento o CPU) consta de:

La unidad lógica y aritmética o ALU es el dispositivo diseñado y construido para llevar a cabo las operaciones elementales como las operaciones aritméticas (suma, Resta), operaciones lógicas (Y, O, No), y operaciones de comparación o relacionales. En esta unidad es en donde se hace todo el trabajo computacional.

La unidad de control sigue la dirección de las posiciones en memoria que contienen la instrucción que el computador va a realizar en ese momento; recupera la información poniéndola en la ALU para la operación que debe desarrollar.

- 1. Ahora aplica al párrafo estilo de letra Verdana  $\frac{12}{12}$  v tamaño 12. Aplica al párrafo Negrita  $\mathbf{N}$ , Cursiva  $\mathbf{K}$  y Subrayado  $\frac{S}{n}$  en donde el párrafo lo tenga, todas estas opciones están en la cinta de opciones **Inicio**. Recuerda que antes de realizar cualquier cambio debes de sombrear la letra, oración o párrafo a la que le realizaras los cambios.
- 2. Posiciónate en la primera línea al inicio de la línea, daremos clic sobre la flechita del botón Interlineado que está en la cinta de opciones **Inicio** y da clic sobre la opción **Opciones de interlineado** aplica Sangría 0.3**.**
- 3. Sombrea todo el párrafo y da clic sobre la flechita del botón **Interlineado**  $\sqrt[4]{\equiv}$ <sub>7</sub> que esta en la cinta de opciones **Inicio** y da clic sobre la opción **1.5**
- 4. Mantén sombreado todo el párrafo y da clic sobre la opción **Justificar** que está en la cinta de opciones **Inicio.**
- 5. Ahora centra el tema da clic sobre la opción **Centrar** ≡ que está en la cinta de opciones **Inicio.**
- 6. Ahora pasaremos a copiar y pegar el párrafo sombrea todo el párrafo da clic derecho sobre él y da clic izquierdo sobre la opción **Copiar.**
- **7.** Ahora posiciónate al final de la última línea que digito, da clic en la cinta de opciones **Diseño de**

**página** y da clic sobre la opción **Saltos** y doy clic sobre la opción **Página siguiente,**  ahora da clic derecho y das clic izquierdo sobre la opción **Pegar.**

**Nota:** También puedes copiar un párrafo dando clic sobre el botón copiar, que está situado en

Pegar la **cinta de opciones inicio.** También puedes pegar un párrafo dando clic sobre el botón pegar

- 8. Repite 1 vez más el paso 7 al final tendrá 3 páginas insertadas en total.
- **9.** De clic en la cinta de opciones **Insertar** y de clic a la flechita de la opción **Número de página**

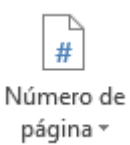

.

y de clic sobre la opción **final de página, Número sin formato 2.**

**10.** A continuación se pondrá activa la opción **diseño** ahora de clic sobre la opción **Vincular al** 

**anterior** ahora borre el número 1 y 2 de las páginas 1 y 2, ahora posiciónese en la página 3 y de clic a la flechita de la opción **Número de página** y de clic sobre la opción **Formato del número de página** del cuadro de dialogo que aparece de clic en **Iniciar en** y digite **1** ahora de clic en **Aceptar.**

- 11. Ahora de clic en la cinta de opciones **Diseño** y de clic sobre la opción **Cerrar encabezado y pie de página.** Ahora note que el número 1 comienza de la página 3.
- 12. Ahora haz otro salto de página como lo hiciste en el paso 7.
- 13. De clic sobre la cinta de opciones **Diseño de página,** ahora de clic sobre la flechita de la opción **Márgenes** y elija la opción **Márgenes personalizados,** ahora en la opciones Superior e inferior digite 3 y en Izquierda y Derecha 2,5 y en Encuadernación 0.5

14. Escribe las siguientes cifras utilizara los botones Subíndice  $\overline{X}_2$  y Superíndice  $\overline{X}_1^2$  en la cuarta página que insertaste, antes de digitar los subíndices y superíndices deberá presionar los botones de Subíndice y Superíndice, que están en la cinta de opciones **Inicio** una vez digitados deberá dar clic sobre estos botones nuevamente para desactivarlos.

X<sup>2</sup>+2ax+c ; x<sub>2</sub>-x<sub>1</sub>

15. Ahora pasaremos a digitar las siguientes formulas da clic en **Insertar** da clic sobre el botón

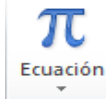

**ecuación** y elije insertar nueva ecuación para ello usaras los botones fracción y **radical.**

$$
\frac{x \, \text{sen} \theta}{x-1} \qquad \qquad \sqrt{2a-c}
$$

# **Guardar y crear Contraseñas en Microsoft Word.**

#### **Guardar su archivo de la siguiente manera:**

- 1. Dar clic en la cinta de opciones **Archivo.**
- 2. Seleccionar la opción **Guardar como.**
- 3. Hacer clic sobre la flecha de la derecha del botón Herramientas -

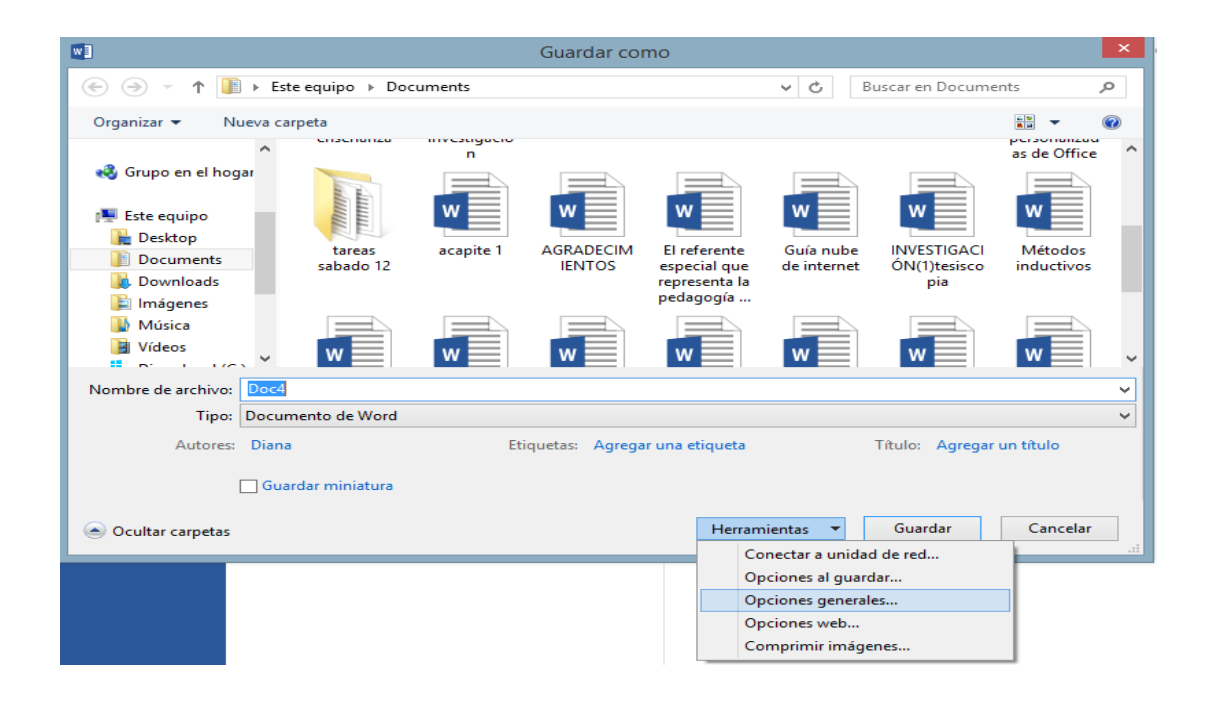

- 4. Elegir la opción **Opciones generales.**
- 5. Aparecerá el cuadro de diálogo **Opciones generales,** que te mostramos a continuación:

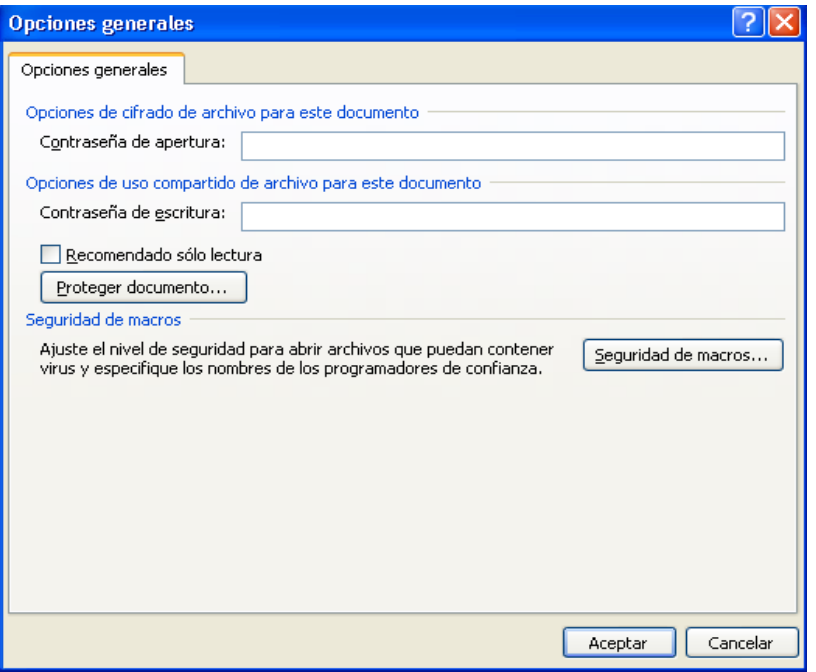

- 6. Escribir la contraseña en el recuadro **Contraseña de apertura**. Al escribir la contraseña aparecerán **······** para que nadie pueda verla.
- 7. Hacer clic sobre el botón **Aceptar**.
- 8. Aparecerá el cuadro de diálogo para confirmar la contraseña en el cual volvemos a escribir la contraseña en el recuadro (es una forma de asegurarnos que la contraseña que introduzcamos es la deseada y no nos hemos equivocado).

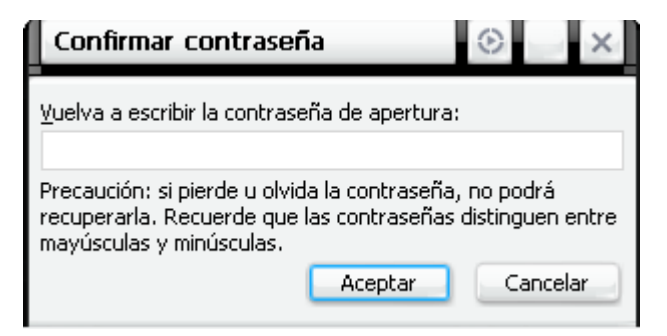

- 9. Hacer clic sobre el botón **Aceptar** para salir de la confirmación.
- 10. Si no hemos escrito las dos veces la misma contraseña, Word 2010 nos pedirá volver a introducirla.

11. Ahora busque la ubicación a donde desea guardarlo y escriba un nombre para el documento y de clic en **Guardar.**

**Lista de cotejo para evaluación de Guía 1 Word.**

**Nombre: \_\_\_\_\_\_\_\_\_\_\_\_\_\_\_\_\_\_\_\_\_\_\_\_\_\_\_\_\_\_\_\_\_\_\_\_\_\_\_\_ Fecha: \_\_\_\_\_\_\_\_\_\_\_\_\_\_**

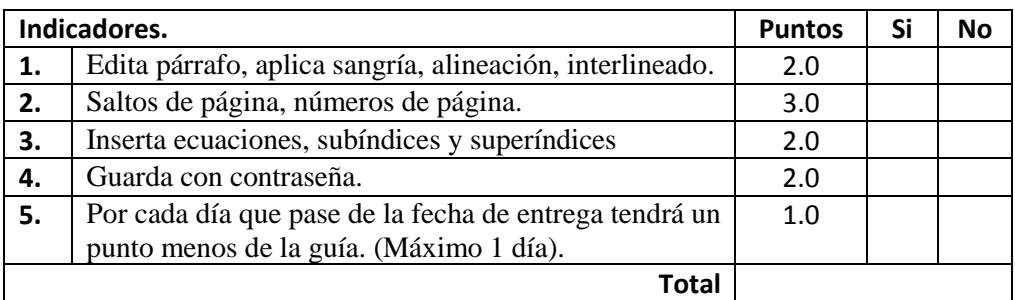